## TC-Reichraming Platzreservierung Anmelde Anleitung

- **1.** Auf die **Webseite: TC-Reichraming.one** gehen.
- **2.** Unter den Menüpunkt Platzreservierung gehen.

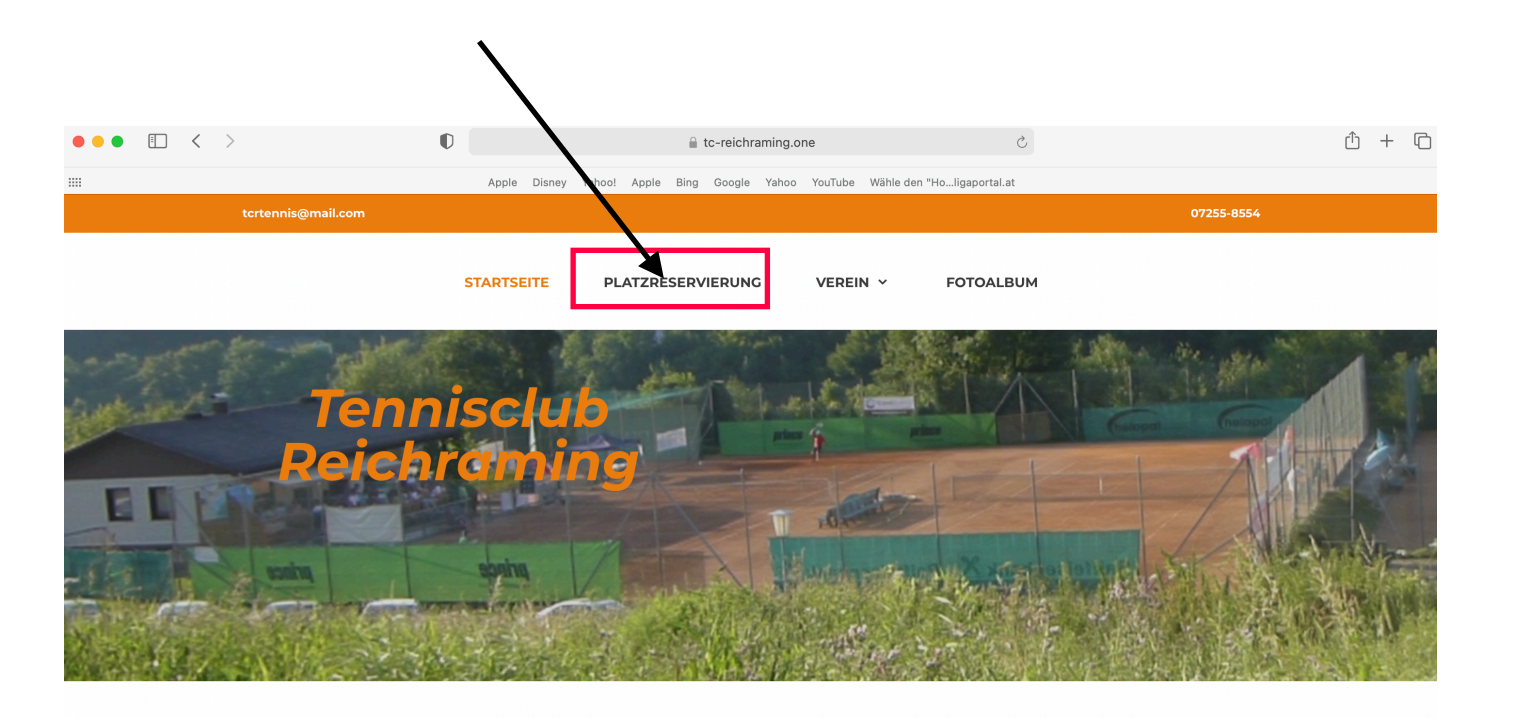

Unterüberschrift 1

## **3.** Bei dem Buchungssystem auf: Registrieren Sie sich bitte klicken

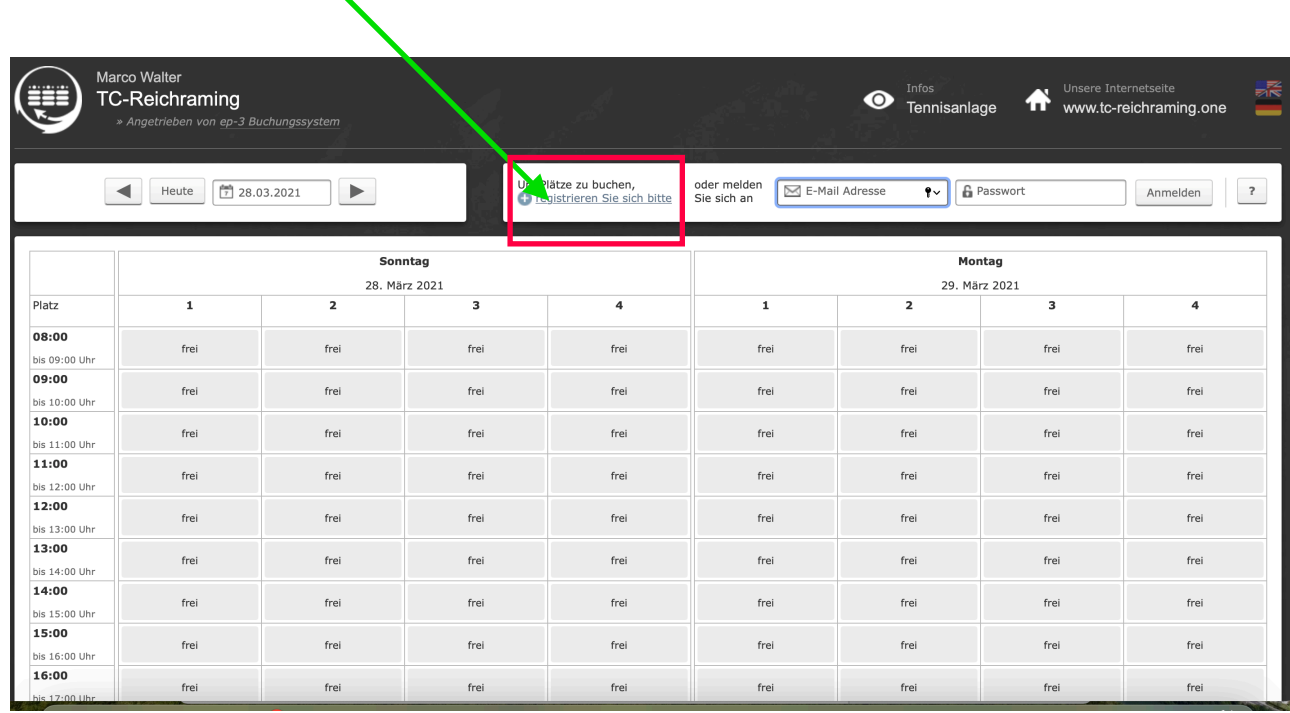

Renistrier<br>https://www.google.at/?<br>client=safari&channel=iphone\_bm

Willkommen zu unserem TC-Reichraming

 $\blacktriangle$ 

Sie haben es sicher schon vermutet: Um unser Angebot nutzen zu können, also um freie Plätze online buchen zu können, müssen Sie sich vorher ein eigenes<br>Benutzerkonto auf Ihren Namen und Ihre E-Mail Adresse erstellen. Die R

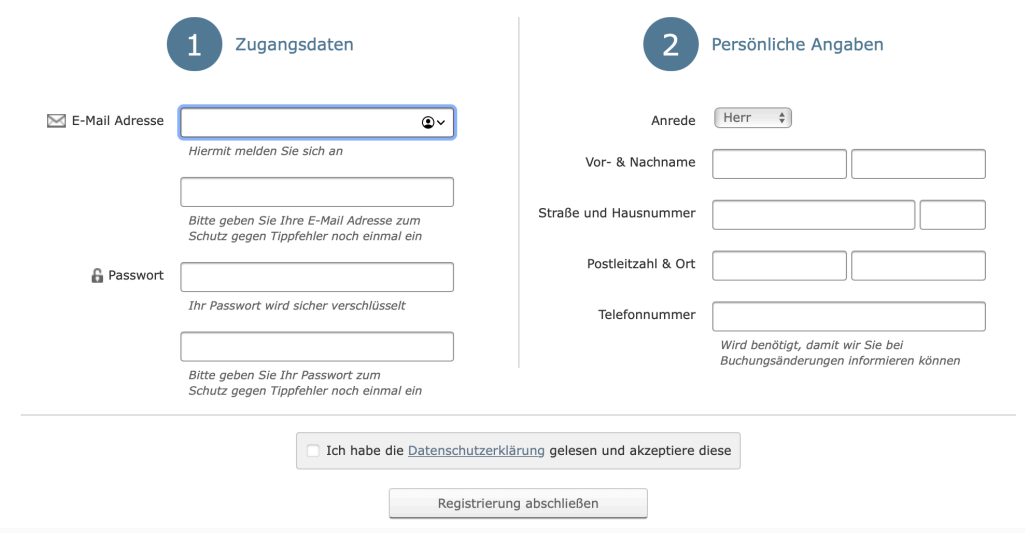

**4.** Persönliche Daten eingeben und nach abgeschlossener Registrierung auf Aktivierung durch Admin warten

## **Reservierung eines Platzes.**

1. Platz und Zeit nach Wunsch wählen

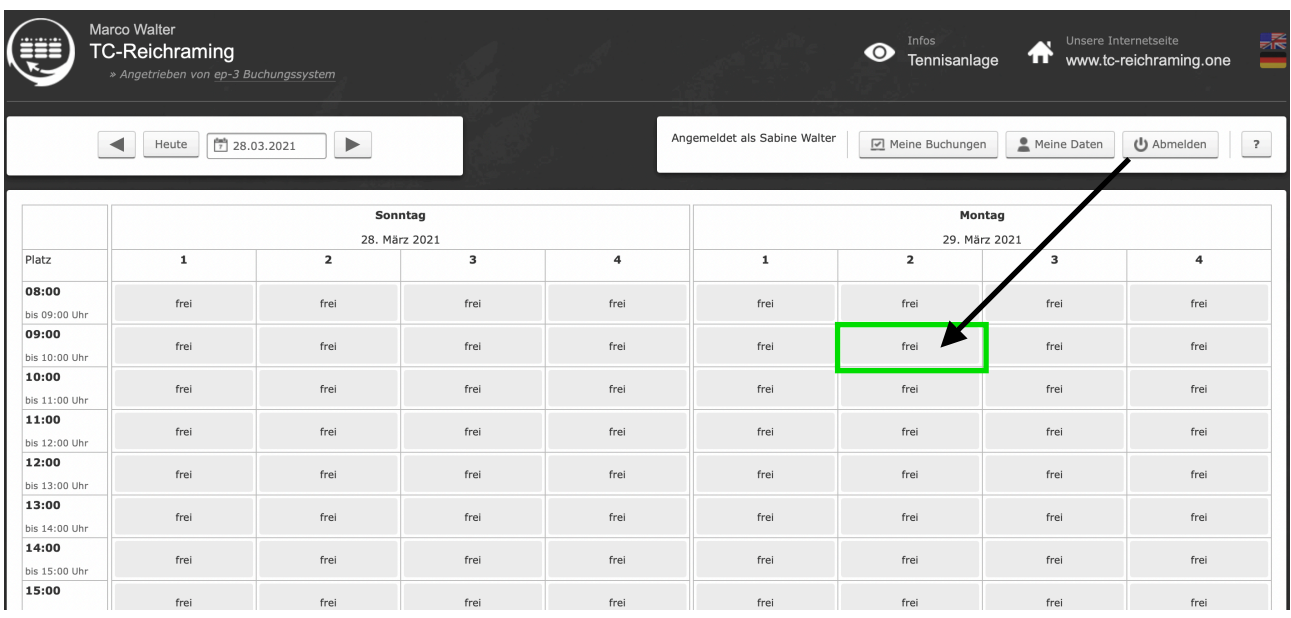

**2.** 1.Spieler ist immer der Benutzer der Reserviert.

Bei 2.Spieler Vor-/Nachname eintragen (Spieler muss nicht Registriert sein)

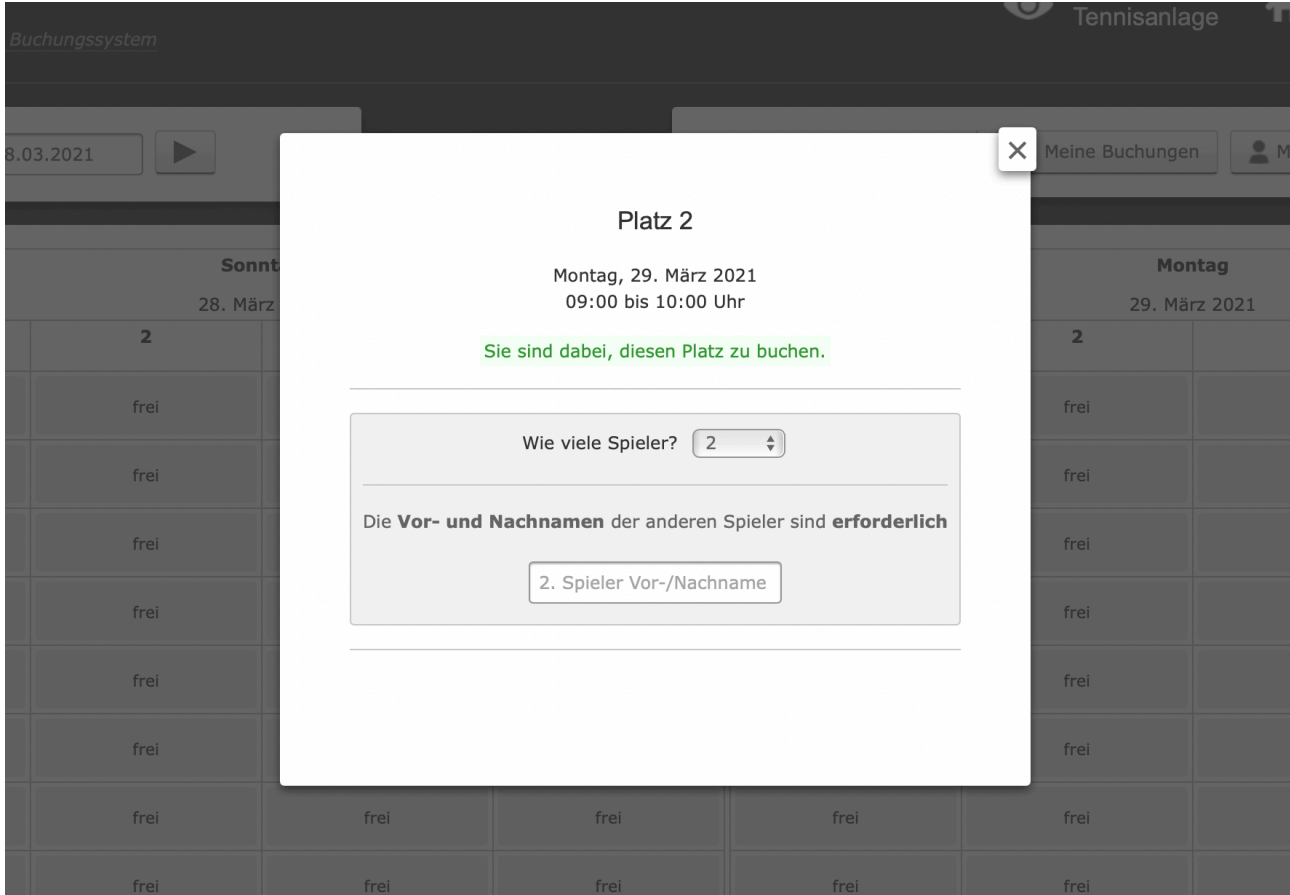

**5.** Bei einem Doppel Zeit auf 2.Stunden einstellen.

Auf 4 Spieler einstellen.

1.Spieler ist wieder der Benutzer der Reserviert.

 Bei 2. Spieler bitte Namen(*Vorname*) der anderen eintragen und durch Trennzeichen trennen

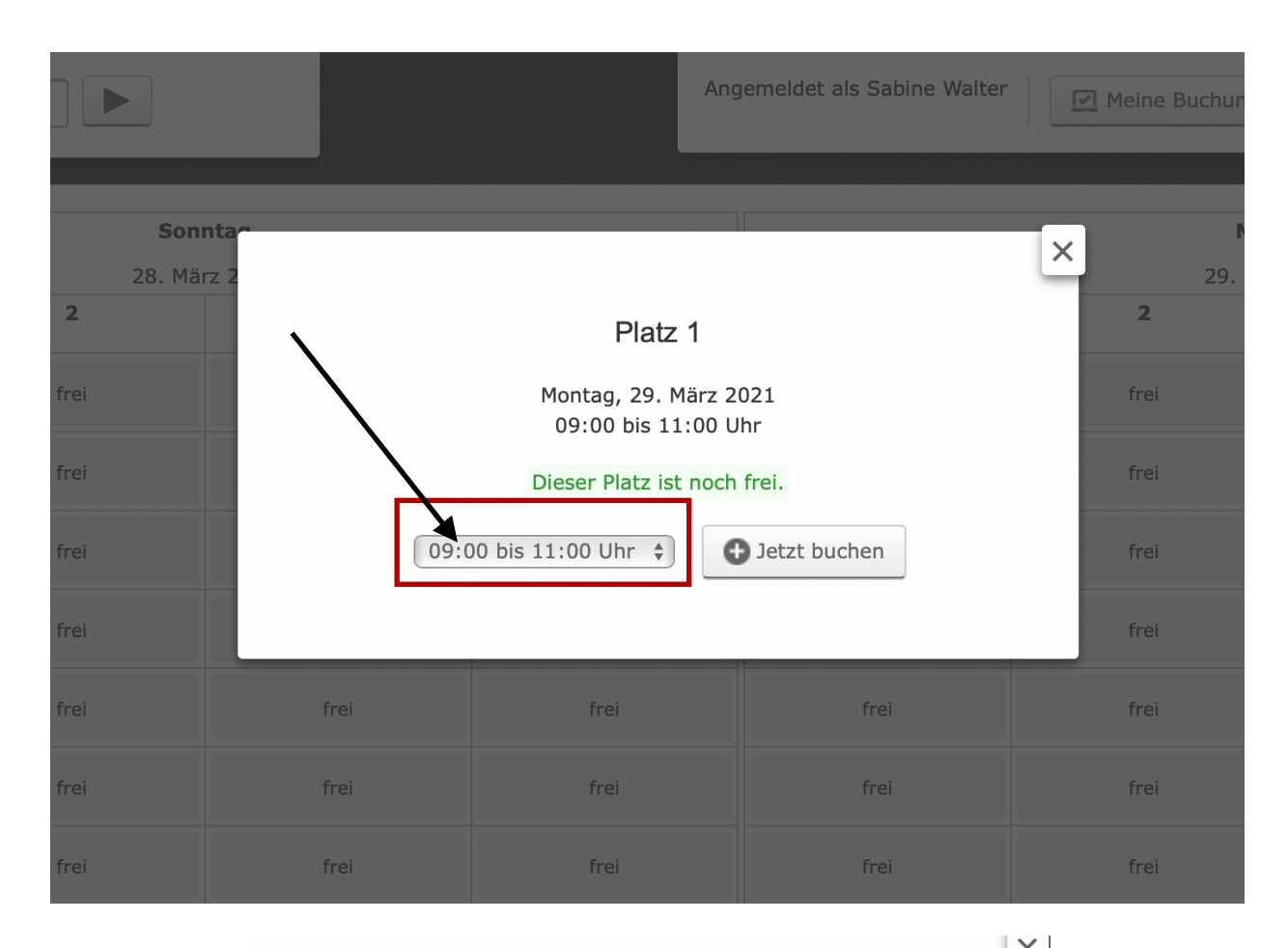

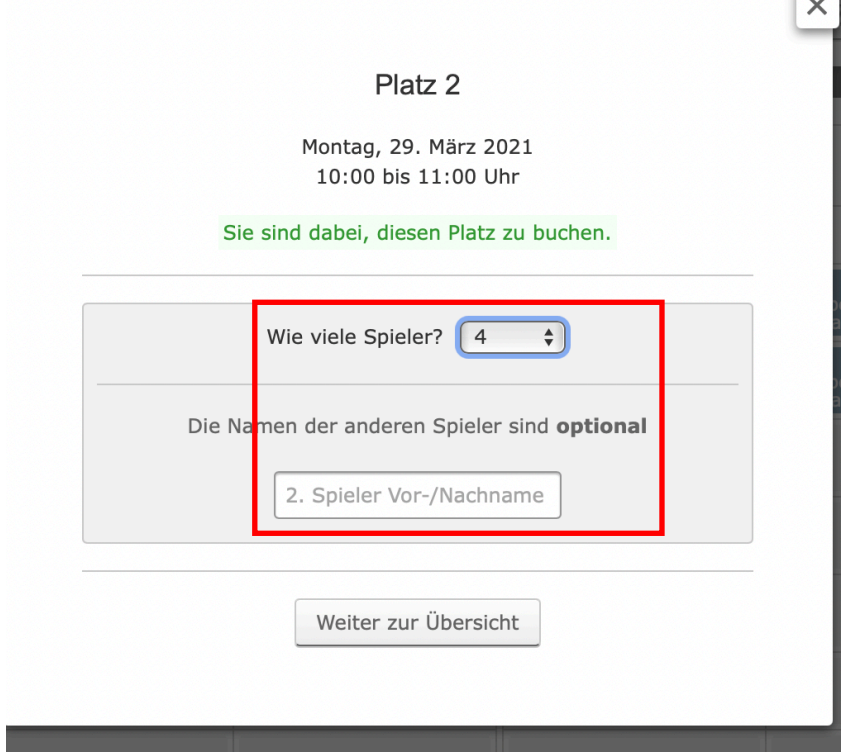

Falls ein Spieltermin nicht stattfindet, bitten wir Sie die Buchung zu stornieren, sodass sich andere Spieler/innen eintragen können und die Plätze nicht unnötig leer stehen.

Bei Fragen an Walter Marco wenden tel.: 0664/75080519